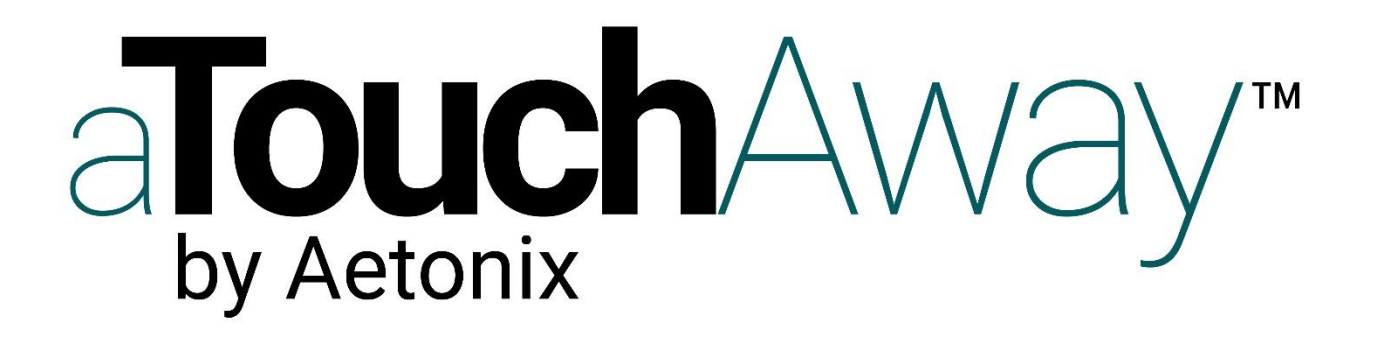

## **COVID19 Telehealth Staff Virtual Screening information**

**February 2020**

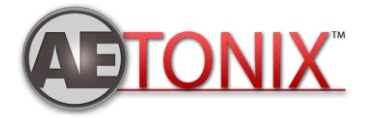

Page **1** of **4 – January 2020**

## Introduction

Aetonix has developed a virtual screening protocol for its platform aTouchAway. The platform provides the ability to screen the patient, engage in telehealth if required, and to monitor all patients who are in need of assistance.

As a telehealth staff, you will be able to monitor patients being screened through the dashboard of Aetonix which you could access at dashboards.aetonix.com

You will also be able to be notified through the aTouchAway App when a patient responds positively to the questions and requires a healthcare professional to assess if the patient should be directed to a clinic for COVID-19 test.

The screening process follows the logic of this diagram:

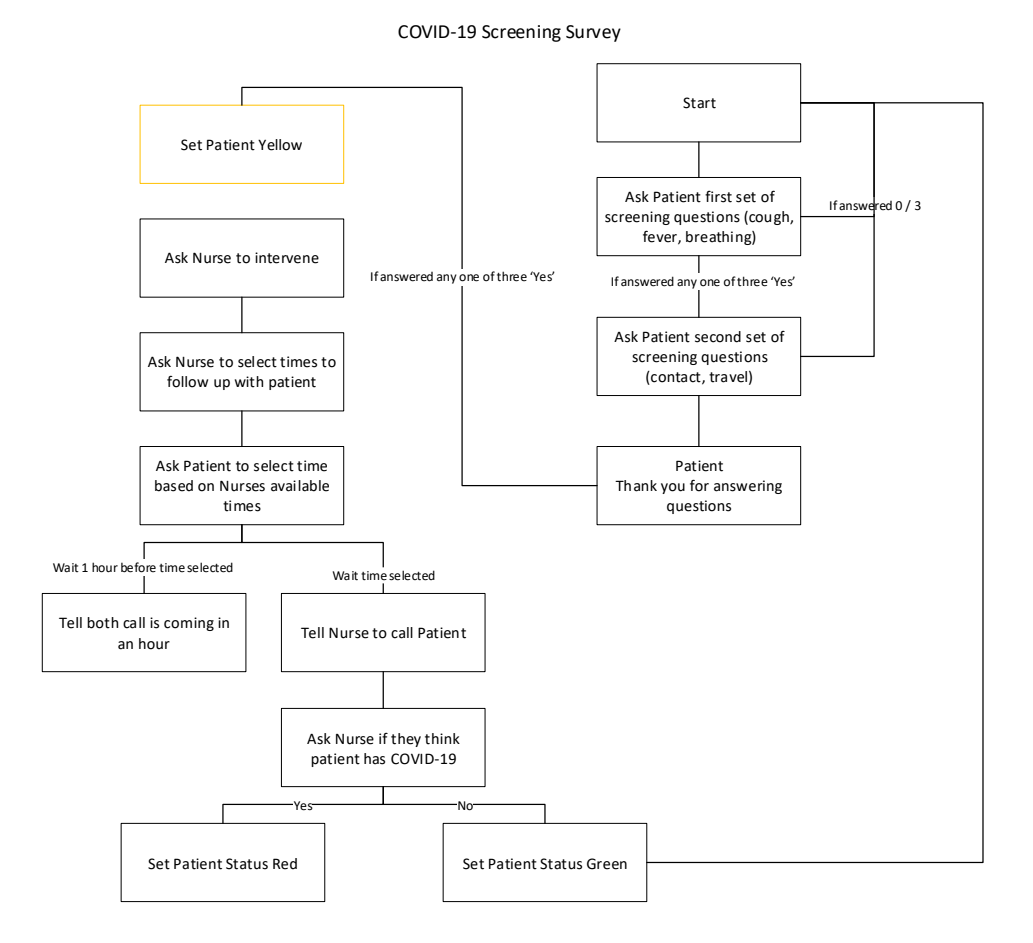

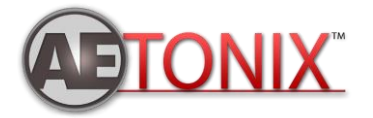

## Steps

Please follow these steps to use the application and dashboard.

- 1) Please install the APP on your desktop computer or/and mobile device. You can access the download page at [https://aetonix.com/download/.](https://aetonix.com/download/) Please select the desired platform.
- 2) After the app is installed, please open the application and create yourself an account by selecting the button "Create yourself an account".
- 3) After your account creation, please check your email to verify your account.
- 4) After your account has been created, please notify your Aetonix Admin to add your account to the staff monitoring COVID19 screening.
- 5) After the Admin provides you access, please open the dashboard of Aetonix (dashboards.aetonix.com in Canada and dashboards.us.aetonix.com in USA) and login with the same credential (Email and Password) that your APP login
- 6) We recommend that you keep open at all time the dashboard and the APP side by side.
- 7) On the dashboard, select Health Overview to see all patients of your organization that is getting screen. YELLOW is the patient that required triage. RED patients that have been triaged and need COVID19 testing. GREEN are patients that have not TEST positive after virtual screening, and TRANSPARENT is patient that have not answer any questions YES in the first 3 questions and the last 3 questions.
- 8) After a Patient clicks on the invitation link and completes the screening, you will get notified in the APP if you need to get involved.
- 9) Assuming that you get notified, you can select the notification and decide to intervene. If you do, the patient will be assigned to you and you will be

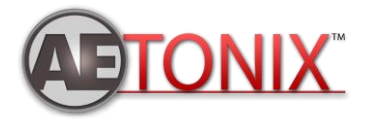

Page **3** of **4 – January 2020**

asked to provide 3 options to meet this person in a virtual care call in terms of time / date. Please provide the 3 options.

- 10) After submission of the options, the patient is notified and will accept one of the 3. On acceptance, the staff will get notified on the date and time of the virtual care call. 1 hour prior to meeting, staff and patient will be notified through the APP.
- 11) At the time of the call, you will get a notification and you will be able proceed with calling the patient. Please note that you will have the list of questions / symptoms for the patient.
- 12) After the call/engaging the patient, follow your protocol to determine if visit to COVID19 clinic is required. If it is, at the end of the call, please answer the question yes and color code with be RED. If not, color code with GREEN for negative to COVID19 request for test.
- 13) You could keep an overview of all patients and their state from the Dashboard.

If you require technical assistance, please contact us at [support@aetonixsystems.com](mailto:support@aetonixsystems.com) or Toll Free**: +1 (855) 561 4591.** You can also visit our website at [www.aetonix.com](http://www.aetonix.com/) 

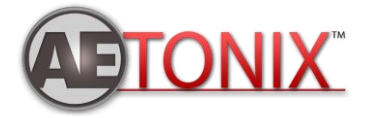